## Change Card PIN

- 1. Login to [https://online.dib.ae](https://online.dib.ae/) and click on Relationship summary.
- 2. Select the card.

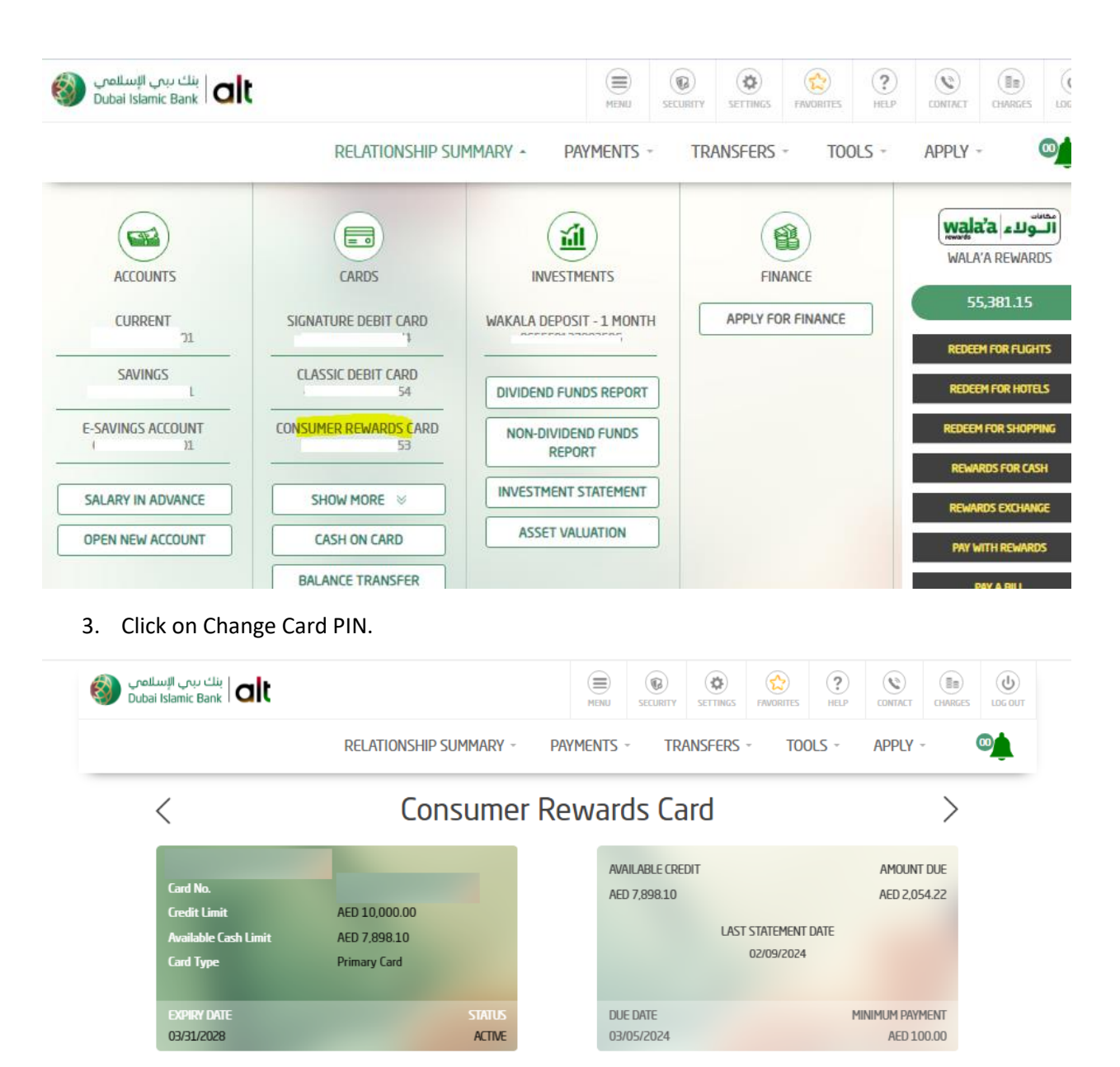

 $\bullet$  $\bullet$  $\bullet$  $\bullet$ 

**RECENT TRANSACTIONS STATEMENT PAYMENT TO CARD** SUPPLEMENTARY CARD APPLICATION CHANGE CARD PIN **RESET CARD PIN CARD BLOCKING CARD PROTECTION PLUS EQUAL PAYMENT PLAN CASH ON CARD BALANCE TRANSFER MODIFY PAYMENT INSTRUCTIONS** 

**CARD CANCELLATION** 

4. Enter the OLD PIN correctly. Then enter NEW PIN and confirm NEW PIN. Click on continue.

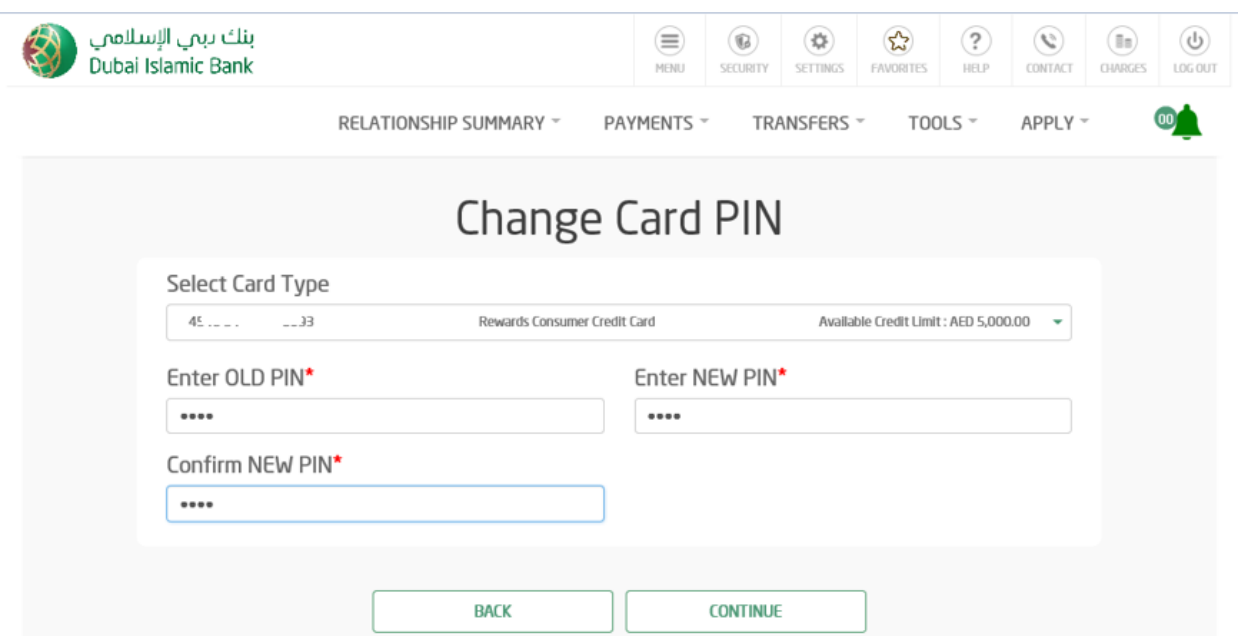

5. Click OK on below pop up message.

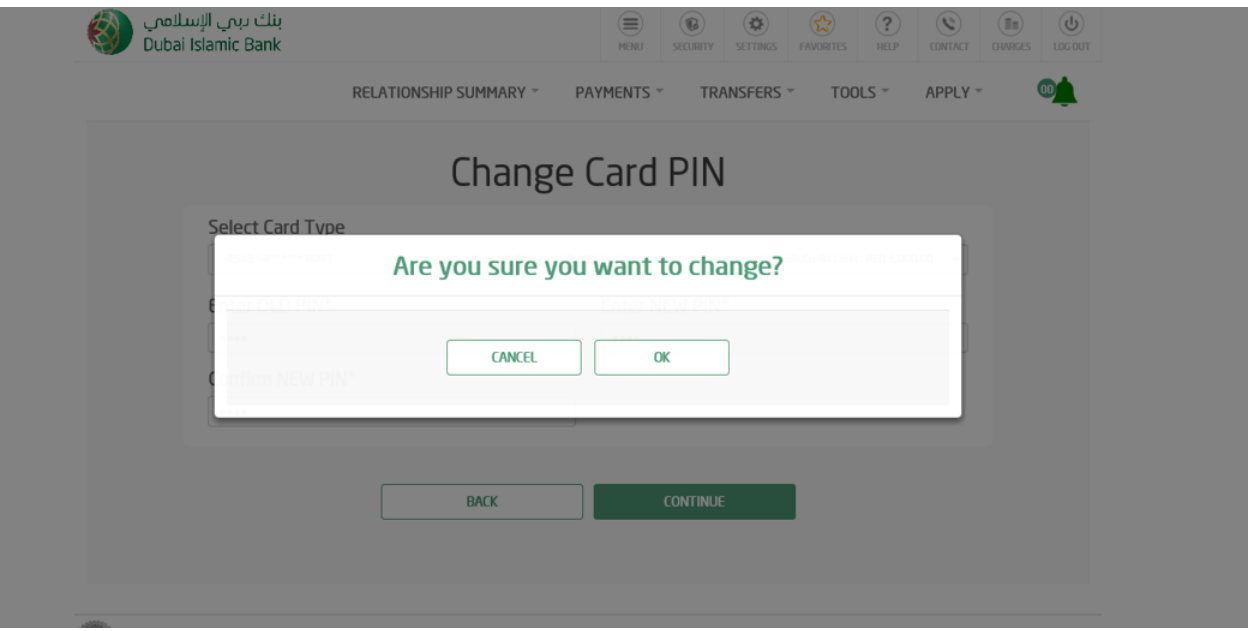

6. Review the details and enter security answer. Click on confirm.

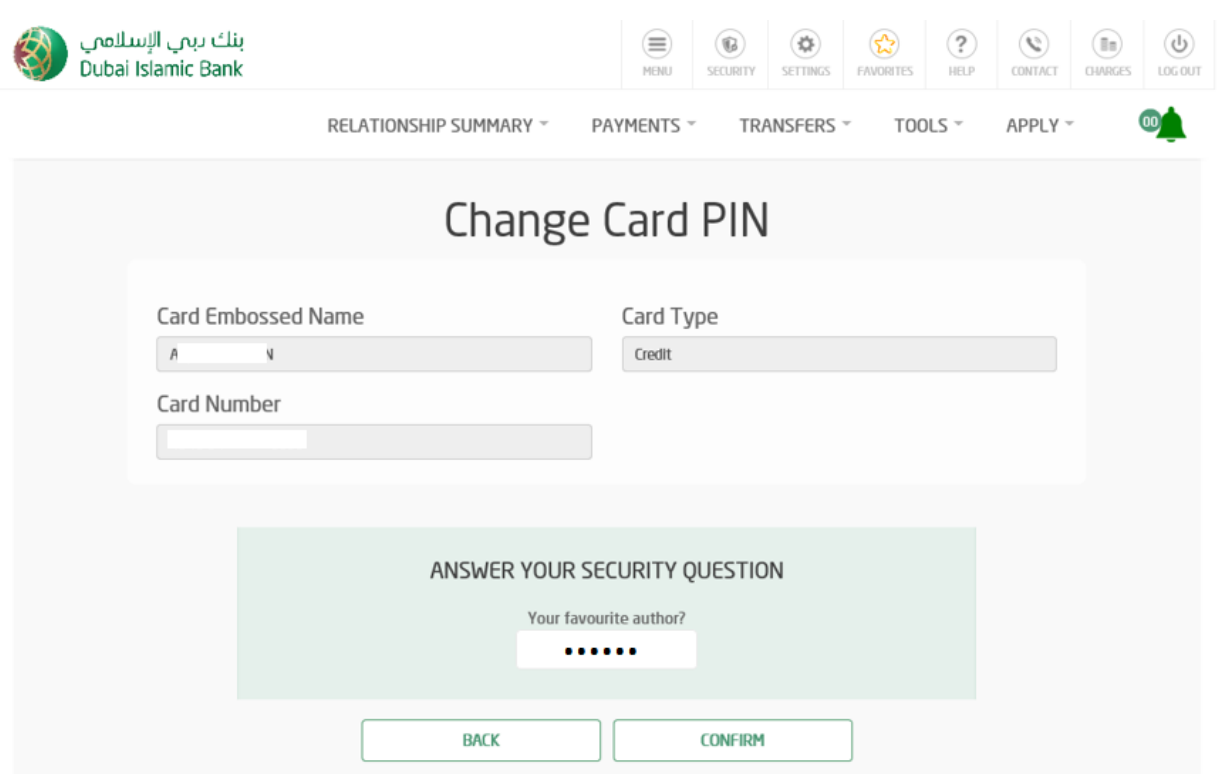

7. Credit Card PIN is changed successfully.

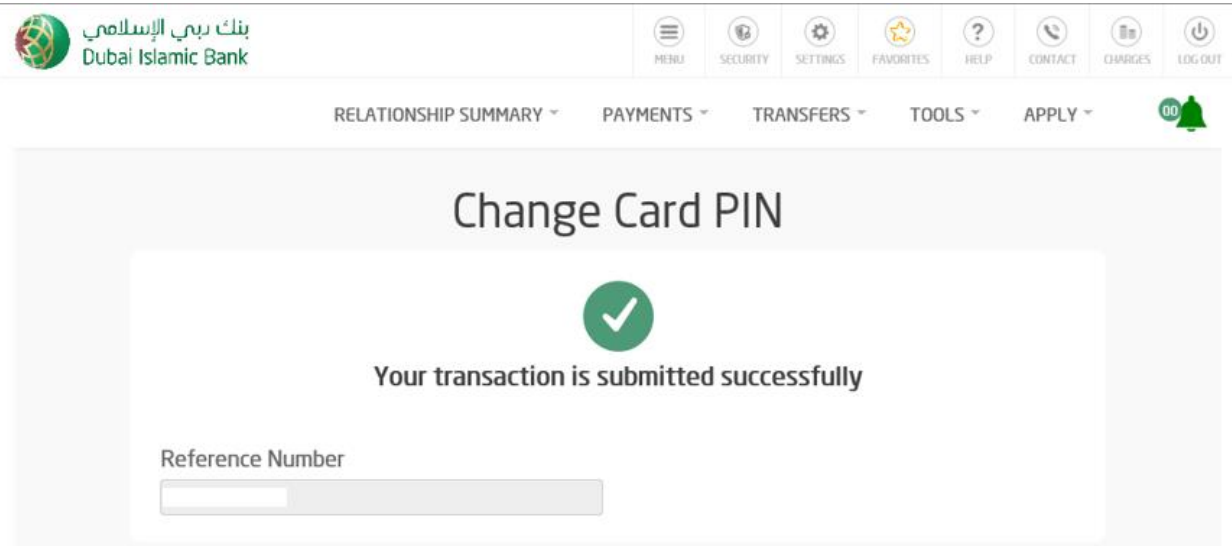